## **Инструкция «Как оплатить годовое обслуживание счета по Опции «9=12»»**

- 1. Убедитесь, что на Вашем счете достаточно средств для оплаты 9 месячных комиссий за обслуживание счета.
- 2. В Бизнес кабинете на стартовой странице с остатками перейдите на страницу расчетного счета.

В полной версии нажмите иконку 'i' напротив счета. В мобильной версии нажмите

иконку «Стрелка», затем 'i'.

ت≕ا

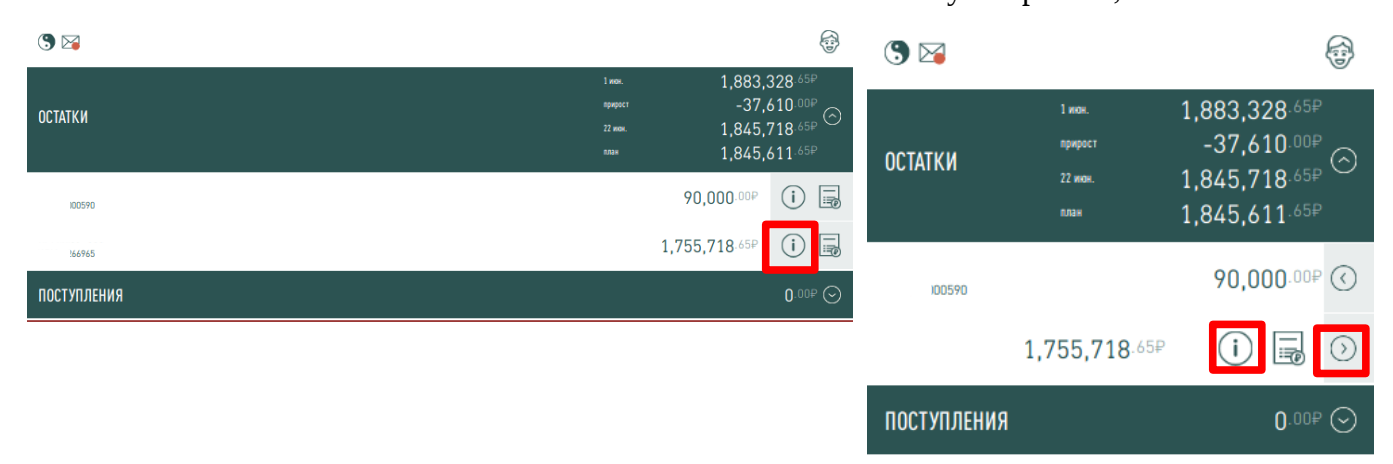

3. Выберите операцию «Оплатить годовое обслуживание».

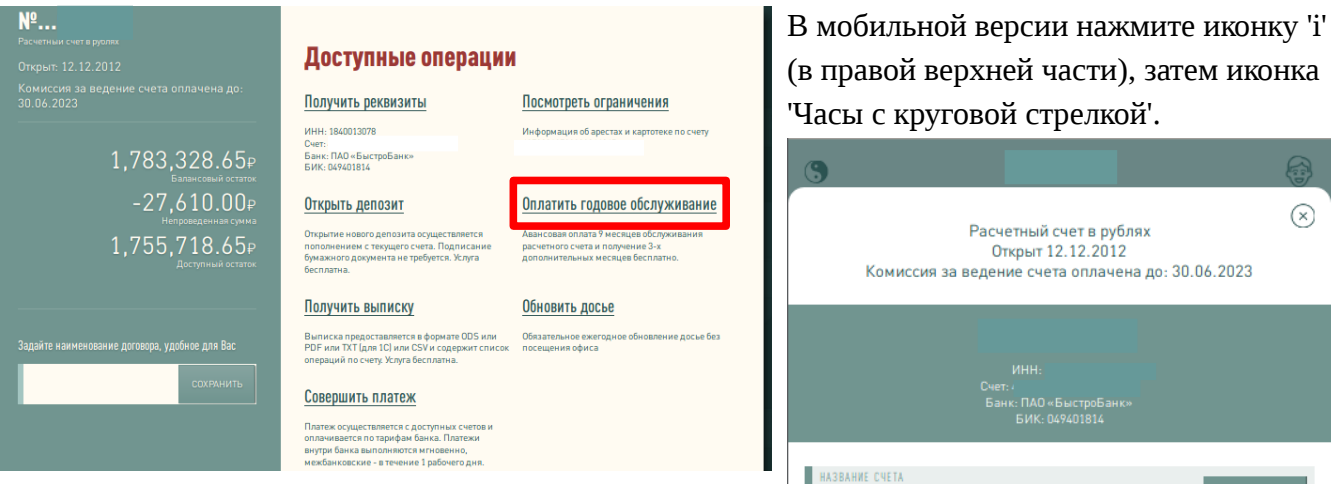

4. Откроется страница операции «Оплатить годовое обслуживание». Ознакомьтесь с тарифами Банка, установите крыж «Ознакомлен», затем нажмите кнопку «Списать».

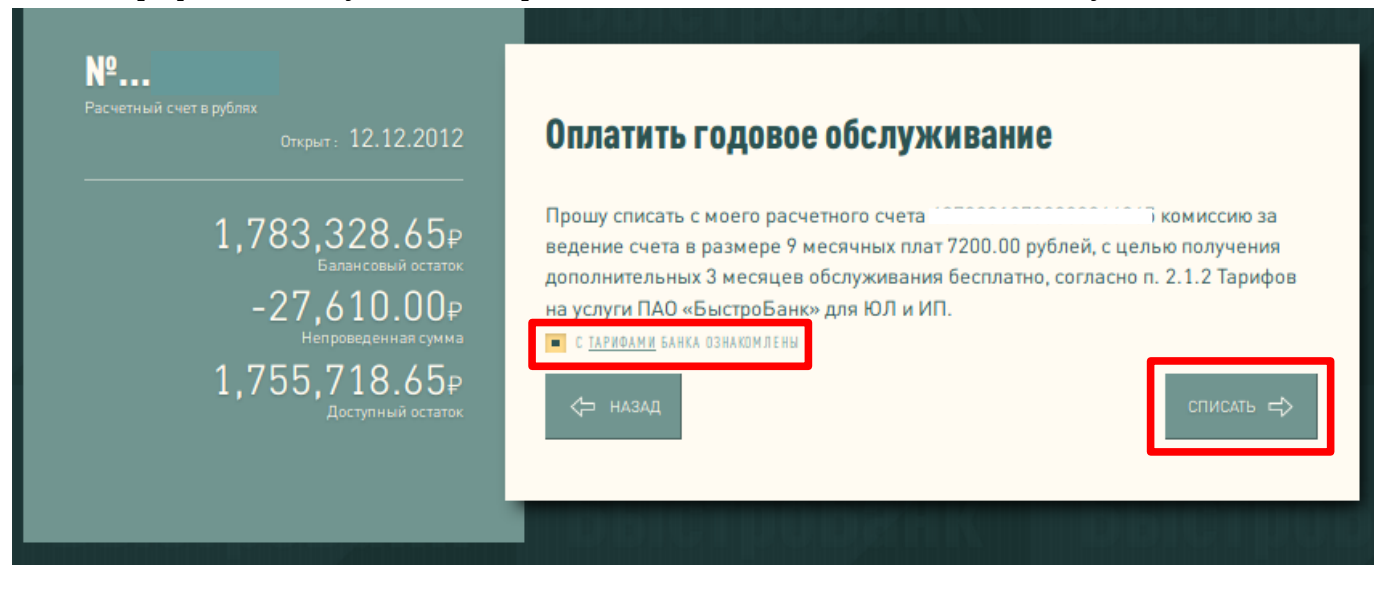

5. Если на расчетном счете достаточно денежных средств, на экране отобразится успешный результат.

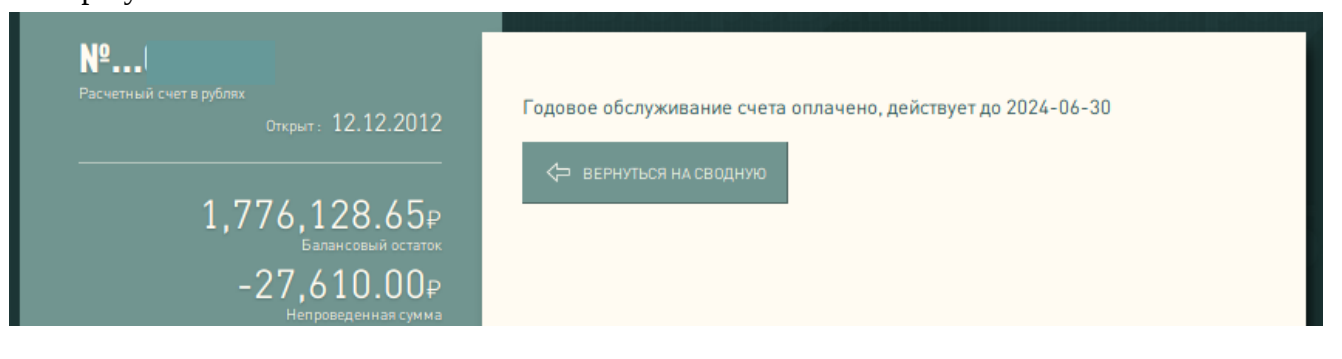